# <span id="page-0-0"></span>BW Map mobile…

...Baden-Württembergs App für Karten und Freizeitinformationen (Voller Funktionsumfang bei Nutzung des Adobe Acrobat Reader)

# <span id="page-0-1"></span>I. Allgemeine Informationen

 a. Erwerb der **Vollversion** (akuteller Preis siehe App-Store) entweder als **In-App-Kauf** innerhalb der geöffneten App (**übe**n den App-Store)

→ bietet Zugriff au**f amilishe Topographische Karten und** auf erweiter<sup>3</sup> Enktionen wie Touristik, Routenplanung, **Augmented Reality und Panorama-Ansicht (s. Funktions**  übersicht) **Ab Outer State of App-Store**<br>
App-Store)<br>
→ bietet Zugriff auf anti**stic dipermision (accomplement App-Store)**<br>
→ bietet Zugriff auf anti**stic dipermision (accomplement)**<br>
auf erweiter Danktionen wie Touristik, Routenpla

geladene Offline-Karten bleiben im Speicher erhalten

[>> zurück](#page-0-0)

### <span id="page-0-2"></span>b. Weitere Informationen zur App

Weitere Informationen zur App wie z.B. die Zeichenerklärungen zu den einzelnen Karten oder auch detailliertere Beschreibungen zu den verschiedenen Funktionen finden Sie auf der Homepage des LGL: [bwmm.lgl-bw.de](http://bwmm.lgl-bw.de).

[>> zurück](#page-0-0)

---------------------------------------------

# II. Funktionsübersicht

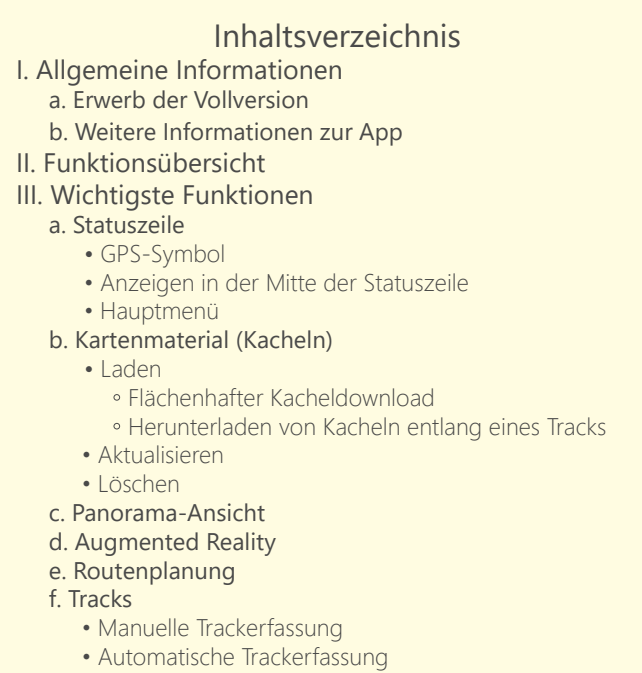

- • [Weitere Informationen](#page-0-16)
- [g. Meldefunktion](#page-0-17)
- h. [Tipps](#page-0-18)

---------------------------------------------

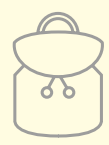

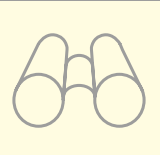

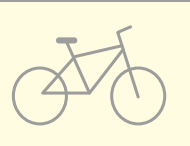

DIE WICHTIGSTEN FUNKTIONEN AUF EINEN BLICK

der kostenlosen App-Version steht zusätzlich zu den Karten Maßstäben 1:1.000.000 und 1:500.000 ein Kontingent von 5000 Kartenkacheln zur Verfügung. In der Kartenanzeige fehlende Kacheln lädt die App automatisch herunter und speichert sie lokal, so dass diese unabhängig von vorhandenem Mobilfunkempfang auch im Offline-Betrieb genutzt werden können.

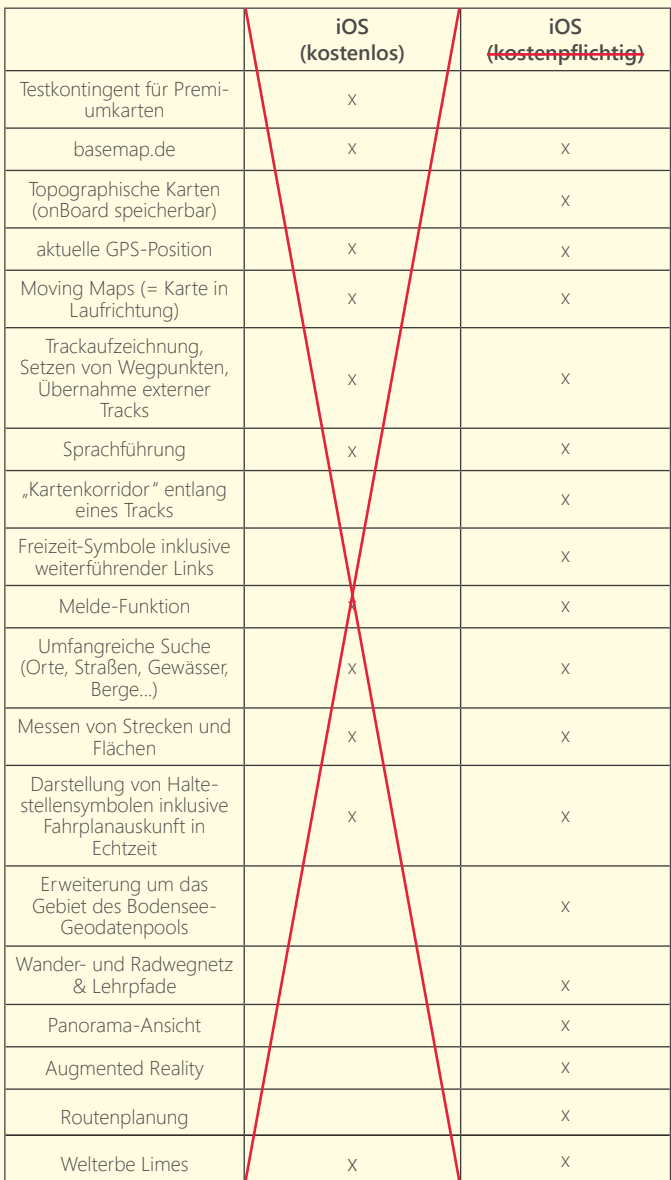

Zentrieren Sie die Karte auf die gewünschte Örtlichkeit und wählen + Hauptmenü → Kartenmaterial. Je nach gewählter Ausdehnung (s. Abb. 1) werden Kartenkacheln in allen vorhandenen Maßstäben heruntergeladen. Das Ergebnis ist ein quadratischer Kacheldownload in der Größe der gewählten Ausdehnung ausgehend von der Displaymitte. Beachten Sie die erscheinende Warnmeldung.

[>> zurück](#page-0-0)

---------------------------------------------

# <span id="page-0-3"></span>III. Wichtigste Funktionen

### <span id="page-0-4"></span>**a. Statuszeile**

Beim Öffnen der App erscheint eine Karte, die fast das komplette Display ausfüllt bis auf die sogenannte Statuszeile im unteren Bereich.

> <span id="page-0-5"></span>E 396322 N 5335566 173m  $\Box$

Diese besteht aus drei verschiedenen Selektionsbereichen:

# **GPS-Symbol**

### <span id="page-0-6"></span>**Anzeigen in der Mitte der Statuszeile**

Tippen Sie auf die Anzeige in der Mitte der Statuszeile, gelangen Sie in ein Menü, das Ihnen Informationen zum Ort in der Displaymitte, zum Kartenmaßstab und zu Tracks bzw. Routingstrecken liefert. Um aus diesem Menü wieder herauszugelangen, tippen Sie erneut auf

den mittleren Bereich der Statuszeile.

# **Hauptmenü**

In das Hauptmenü der App gelangen Sie über das rechte Symbol der Statuszeile. Hier finden Sie zahlreiche Funktionen und Einstellungsmöglichkeiten.

Über → Hauptmenü → Augmented Reality wird das Kamerabild Ihres Geräts inklusive Namen geographischer Orte (s. Abb. 4) angezeigt. Weitere Funktionen wie die Entfernungseinstellung (nah < 5 km, mittel, fern > 15 km), Zoom und die Sichtbarkeit der Orte (Tipp auf das Zahnradsymbol) befinden sich am Rand des Kamerabilds. Beheben Sie Abweichungen in der Anzeige mithilfe des Zirkelsymbols.

[>> zurück](#page-0-0)

# <span id="page-0-7"></span> **b. Kartenmaterial (Kacheln)**

#### <span id="page-0-8"></span>**Laden**

### **Flächenhafter Kachel-Download**

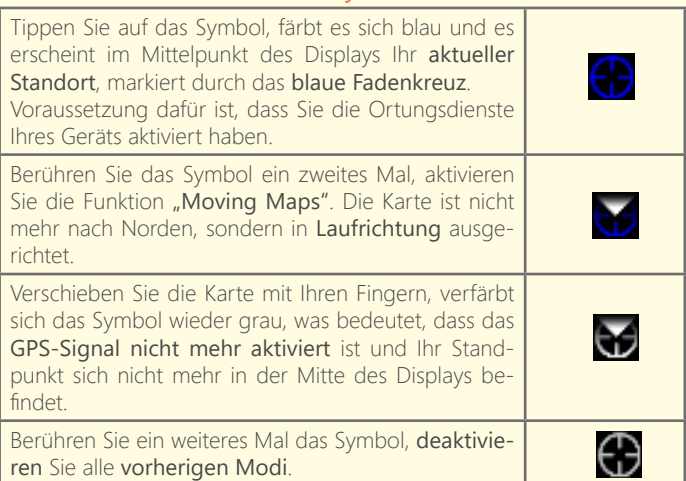

Um einen Track manuell zu erfassen, wählen Sie bei deaktiviertem GPS-Symbol → Hauptmenü → Neu (POI, Track, Route,...) → Track manuell erfassen aus. Es öffnet sich die Kartenansicht, in welcher Sie den Track in die Karte einzeichnen können. Verschieben Sie die Karte mit dem Finger so, dass die gewünschte Position unter dem grauen Fadenkreuz (Displayzentrum) liegt und berühren anschließend eine beliebige Stelle in der Karte, um einen Trackpunkt hinzuzufügen. Bearbeiten Sie existierende Trackpunkte durch deren Positionierung an der Stelle des Fadenkreuzes und anschließendes Antippen. Durch Berühren des roten Vierecks in der linken unteren Ecke wird der Track abgeschlossen.

### <span id="page-0-9"></span>**Herunterladen von Karten-Kacheln entlang eines Tracks**

Selektieren Sie → Hauptmenü → Anzeigen → Tracks und öffnen über die Informationen zu dem entsprechenden Track. Indem Sie → Alle Kacheln herunterladen wählen, wird eine Art Kartenkorridor in Form der Kacheln aller vorhandenen Maßstäbe (s. Abb. 2) entlang des Tracks lokal

Wählen Sie → Hauptmenü → Anzeigen → Tracks, um sich von Ihnen erstellte sowie vordefinierte Tracks anzeigen zu lassen. Tippen Sie für weitere Informationen auf  $(i)$  eines Tracks (s. Abb. 9) oder auf dessen Namen, um diesen im Kartenbild darzustellen (s. Abb. 10).

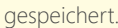

### **Aktualisieren**

Weiterhin besteht die Möglichkeit, Tracks per E-Mail oder mittels eines Filemanagers zu importieren bzw. zu exportieren. Entspricht das GPS-Format des importierten Tracks nicht dem vorgegebenen Standard, kann es vorkommen, dass der Track nicht dargestellt wird.

Unter → Hauptmenü → Kartenmaterial → Geladene Karten aktualisieren können Sie die Kartenkacheln, welche bereits lokal auf Ihrem Gerät gespeichert sind, auf den neuesten Stand bringen. Beachten Sie auch hier die erscheinende Warnmeldung.

#### **Löschen**

Um sämtliche auf Ihrem Gerät gespeicherten Kartenkacheln wieder zu löschen und damit Speicherplatz freizugeben, wählen Sie → Hauptmenü → Suchen → Orts- und Flurnamen, geben im Suchfeld "@clearmaps" ein und bestätigen Ihre Eingabe.

[>> zurück](#page-0-0)

#### <span id="page-0-11"></span> **c. Panorama-Ansicht**

Selektieren Sie → Hauptmenü → Panorama-Ansicht, um sich ein 3D-Bild des aktuellen Kartenausschnitts anzeigen zu lassen (s. Abb. 3). Über das Zahnradsymbol rechts unten sind diverse Einstellungen zu Kartentyp, Beschriftung und Sichtbarkeit der geographischen Orte möglich.

[>> zurück](#page-0-0)

### <span id="page-0-12"></span> **d. Augmented Reality**

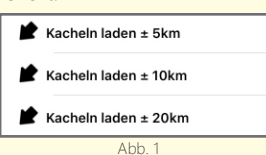

<span id="page-0-10"></span>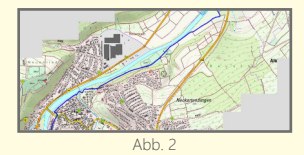

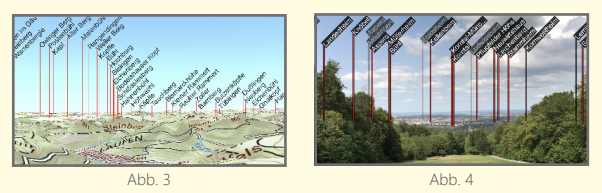

[>> zurück](#page-0-0)

Es wird als Tourenvorbereitung empfohlen, die Kacheln für ein bestimmtes Gebiet oder entlang eines Tracks im Vorhinein über WLAN herunterzuladen, um Akku und Datenvolumen zu sparen.

!

### <span id="page-0-13"></span>**e. Routenplanung**

Lassen Sie sich mithilfe dieser Funktion entlang ausgewiesener Radund Wanderwege von Ihrem Standpunkt aus an ein von Ihnen festgelegtes Ziel innerhalb von Baden-Württemberg navigieren. Wählen Sie dazu → Hauptmenü → Anzeigen → Routenplanung Wandern bzw. → Routenplanung Rad (s. Abb. 5), woraufhin die entsprechenden Wege im Kartenbild angezeigt werden. Die Markierung von Anfangspunkt, Zwischenziel(en) und Ziel erfolgt über die Platzierung des grauen Fadenkreuzes (s. Abb. 6) entlang der Wege an der gewünschten Position. Bestätigen Sie die Platzierung mit einem Fingertipp, wodurch sich je nach Situation eine andere Maske (s. Abb. 7) öffnet.

Zur Erstellung einer Route sind im Detail folgende Schritte notwendig:

#### 1) "Ziel setzen"

Tippen Sie nach der Positionierung des Fadenkreuzes direkt auf dieses und wählen in der erscheinenden Maske → Ziel setzen.

# 2) "Zwischenziel setzen" (optional)

Geben Sie bei längeren Routen Zwischenziele ein, um Warnmeldungen zu vermeiden oder um beispielsweise Zwischenstopps an Grill- oder Schutzhütten einzufügen.

# 3) "Start ab hier simulieren"

Markieren Sie den Anfangspunkt Ihrer Route durch Tippen auf die gewünschte Position und wählen Sie in der erneut erscheinenden Maske Start ab hier simulieren. Die erstellte Route (s. Abb. 8) wird Ihnen im Kartenbild als rote opake Linie angezeigt.

### 4) Routing starten

Um das Routing inklusive Sprachsteuerung zu starten, müssen Sie sich am Anfangspunkt Ihrer erstellten Route befinden und das GPS-Symbol in der linken unteren Ecke aktivieren (s. Seite 3).

Speichern Sie Ihre Route nach abgeschlossener Erstellung unter → Hauptmenü → Anzeigen → Tracks. Dort wird Ihnen Ihre zuletzt generierte Route mit dem Namen "Route" angezeigt. Damit diese nicht überschrieben wird, muss sie vorher umbenannt werden.

Um ein neues Ziel festzulegen, ist es notwendig, frühere zu löschen. Indem Sie das Menü über das Tippen auf das Fadenkreuz öffnen, wird Ihnen → Ziel(e) löschen angezeigt.

<span id="page-0-14"></span>[>> zurück](#page-0-0)

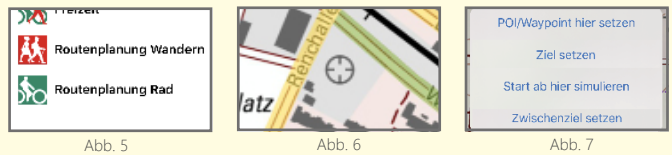

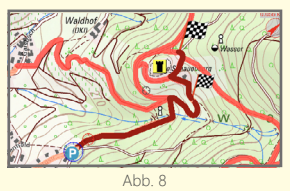

# **f. Tracks**

#### **Manuelle Track-Erfassung**

#### <span id="page-0-15"></span>**Automatische Track-Erfassung**

Eine weitere Möglichkeit, einen Track zu erstellen, ist die automatische Erfassung mittels eingeschalteter Ortungsdienste Ihres Geräts. Um den Aufnahme-Modus zu starten, wählen Sie → Hauptmenü → Track aufzeichnen. Die App wechselt zur Kartenansicht und beginnt, Ihren zurückgelegten Weg automatisch als Track aufzuzeichnen. Durch Antippen des roten Vierecks in der linken unteren Ecke beenden Sie die Aufzeichnung.

#### <span id="page-0-16"></span>**Weitere Informationen**

#### [>> zurück](#page-0-0)

# <span id="page-0-17"></span> **g. Meldefunktion**

Stoßen Sie bei der Verwendung der App auf Differenzen zwischen Natur und Kartendarstellung, haben Sie jederzeit die Möglichkeit, dies dem LGL durch die Meldefunktion unmittelbar mitzuteilen. Wählen Sie dazu unter → Hauptmenü → Kartenmaterial → Problem melden eine Option und Ihre Nachricht wird dem LGL anschließend per E-Mail zugesandt.

[>> zurück](#page-0-0)

### <span id="page-0-18"></span>**h. Tipps**

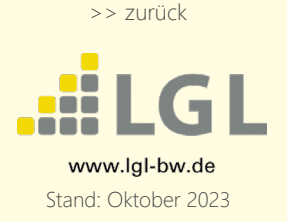

Sind Touren von längerer Dauer geplant, wird empfohlen, aufgrund des hohen Energiebedarfs der App mit voll geladenem Akku zu starten und eine ebenfalls geladene Powerbank mitzunehmen. Alternativ empfiehlt sich die Nutzung der App als Ergänzung zur Verwendung von amtlichen Karten des LGL.

!

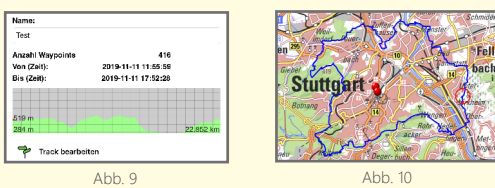